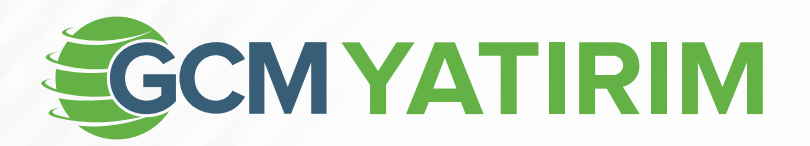

2 Aşamalı Doğrulama ile GCM Yatırım'da Hesap Giriş Nasıl Yapılır?

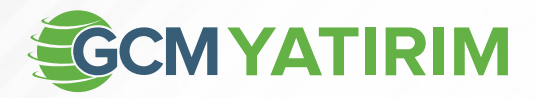

## **2 Aşamalı Doğrulama ile GCM Yatırım'da Hesap Giriş Nasıl Yapılır?**

Gcm Yatırım'da Forex, Borsa, VİOP ya da Opsiyon piyasalarının herhangi birinde Reel Hesabı (Gerçek Hesap) bulunan yatırımcıların GCM Yatırım Web Sitemize (Yatırımcı Paneli) veya GCM Trader mobil ya da web platformlarına yapacakları hesap girişlerinde ilave bir güvenlik kalkanı sağlaması amacıyla 2 aşamalı doğrulama sistemi uygulanır.

2 aşamalı doğrulama sisteminde, yatırımcıların tercihine göre telefonlarına SMS ya da Mail adreslerine E-Mail yoluyla tek seferlik ve süreli bir kullanıma sahip 6 haneli bir kod gönderilir.

## **GCM Yatırım Web Sitesi Yatırımcı Paneline Hesap Girişi**

Gcm Yatırım Web Sitesine hesap girişi yaparken istenilen doğrulama kodu, herhangi bir cihaz ya da tarayıcı üzerinden yapacağınız **ilk hesap girişinde** istenir. Diğer bir ifadeyle, örneğin, masaüstü bilgisayarınızdan Google Chrome tarayıcıyı kullanarak GCM Yatırım Web sitesine hesap girişi yaptığınızda, aynı bilgisayar ve aynı tarayıcıyı kullanarak yapacağınız ikinci giriş işleminde 2 aşamalı doğrulama kodu istenmez. Ancak aynı hesaba, başka bir cihaz ya da tarayıcı üzerinden hesap girişi yapmayı denediğinizde, yeniden 2 aşamalı doğrulama kodu sorgulanır.

**Dikkat:** "Gizli Mod" üzerinden hesap girişi yaptığınızda, tarayıcınız geçmişe dönük kayıt tutmadığından, "Gizli Mod' ile yapacağınız girişlerin her seferinde 2 aşamalı doğrulama kodu talep edilir.

- 1. GCM Yatırım Web sitesini açın.
- 2. Sağ üste bulunan **"HESABA GİRİŞ"** butonuna tıklayın.

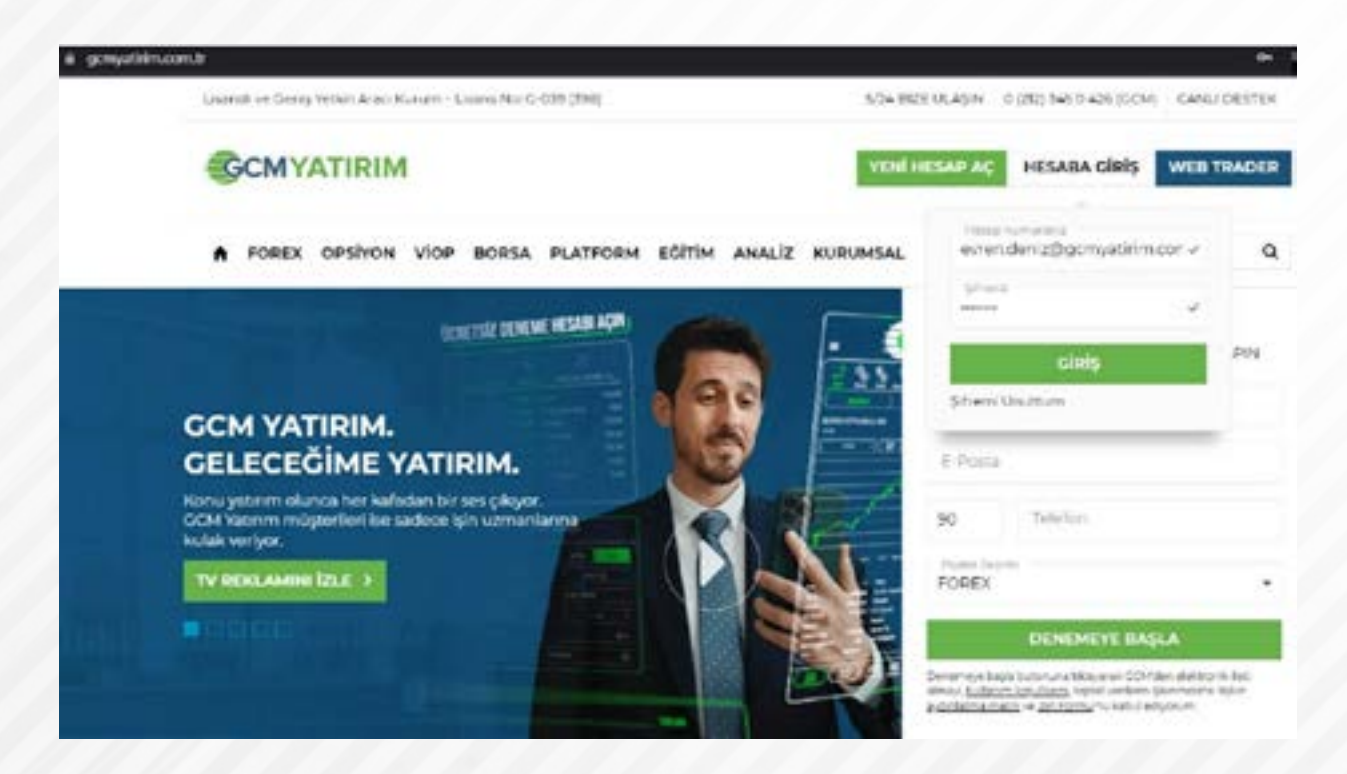

## **GCMYATIRIM**

- 3. "Hesap numarası" ve "Şifre" yazan bölümleri normal hesap girişi yapar gibi doldurun ve "Giriş" sekmesine dokunun.
- 4. İki adımlı doğrulama kodunu almak için, tercihinize göre "Sms" ya da "Email" seçimini yapın ve "Devam" yazısına tıklayın.

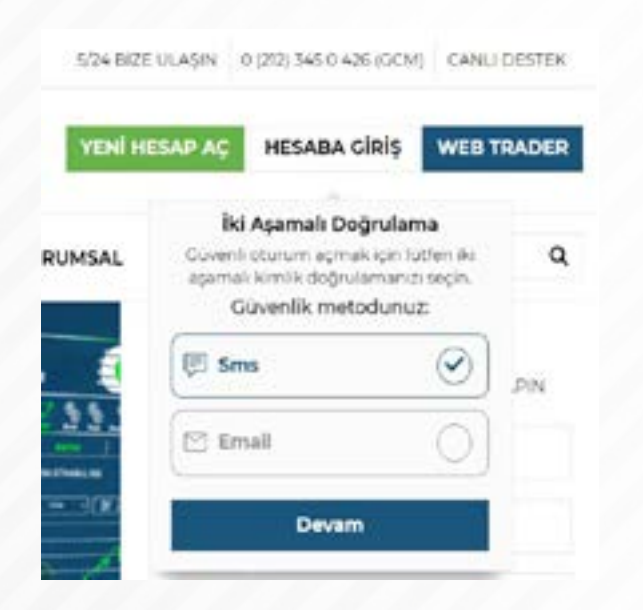

- 5. Telefonunuza gelen Sms bildirimlerini kontrol edin. ("Email"i seçtiyseniz mail kutunuza bakın.)
- 6. Gelen 6 haneli kodu, kutucuklara yazın ve "Doğrula" sekmesine dokunun.

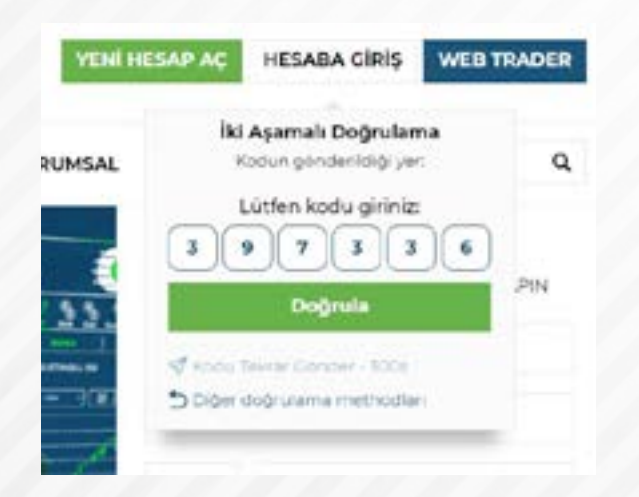

7. Eğer koda ulaşamadıysanız " Kodu tekrar gönder" butonunun süresi dolup tekrar aktif olmasını bekleyerek "Kodu tekrar gönder" yazan yere dokunun ya da doğrudan "diğer doğrulama metotları"na tıklayarak Email ile doğrulama seçeneğini kullanın.

## **GCM Trader Platformlarına Hesap Girişi**

GCM Yatırım Web Sitesine yapacağınız hesap girişlerinde olduğu gibi, GCM Trader Web platformu ya da GCM Trader Mobil Uygulamasına yapacağınız hesap girişlerinde de 2 aşamalı doğrulama sistemi uygulanır.

1. GCM Trader Mobil Uygulamasını veya GCM Trader Web Platformunu açın.

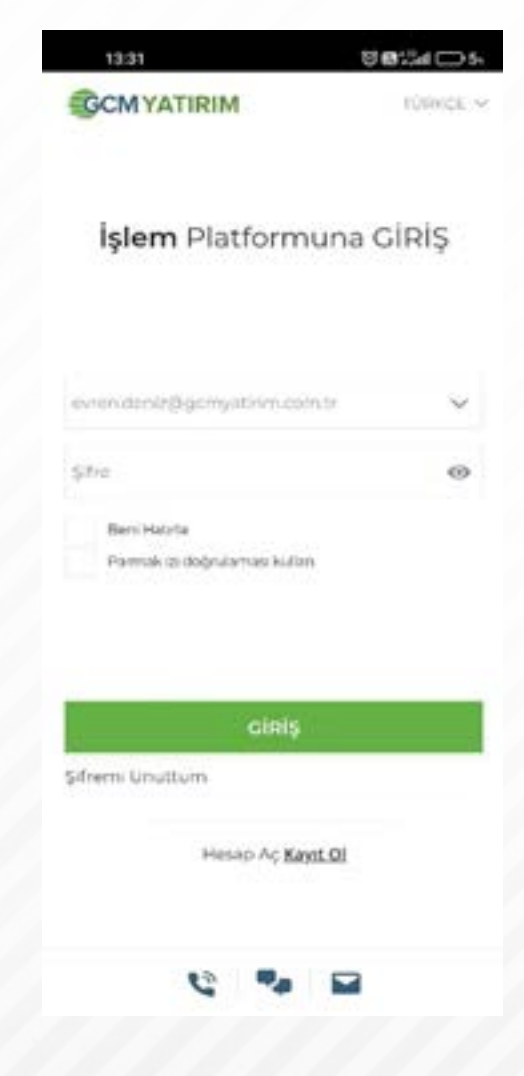

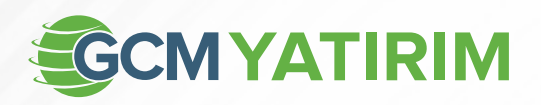

- 2. Hesap bilgilerinizi yazarak her zaman olduğu gibi "GİRİŞ" yazan sekmeye tıklayın.
- 3. Açılan "İki Aşamalı Doğrulama" sayfasında, tercihinize göre SMS ya da E-Posta seçeneğini işaretleyin ve "DEVAM" butonuna dokunun.

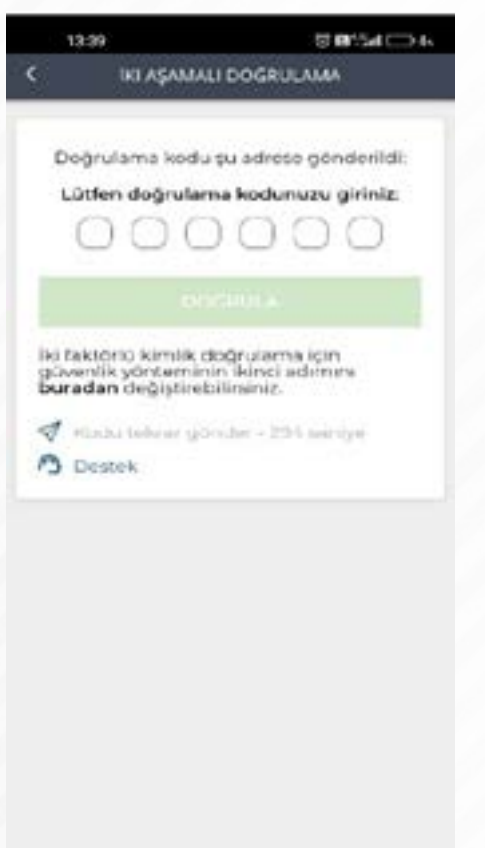

4. Bir önceki adımda eğer SMS'i işaretlediyseniz telefonunuza gelen mesajları, E-Posta'yı seçtiyseniz mail kutunuzu kontrol edin.

5. SMS ya da Mail olarak aldığınız 6 haneli doğrulama kodunu, ilgili kutucuklara yazarak "DOĞRULA" sekmesine tıklayın.

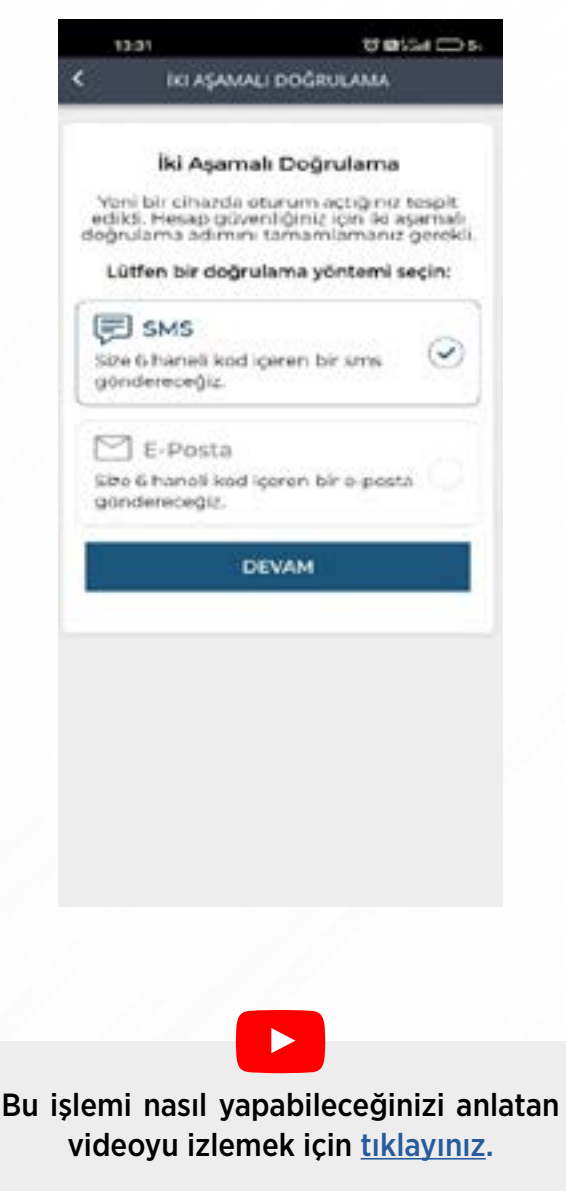